## **HANS-GEORG SCHUMANN**

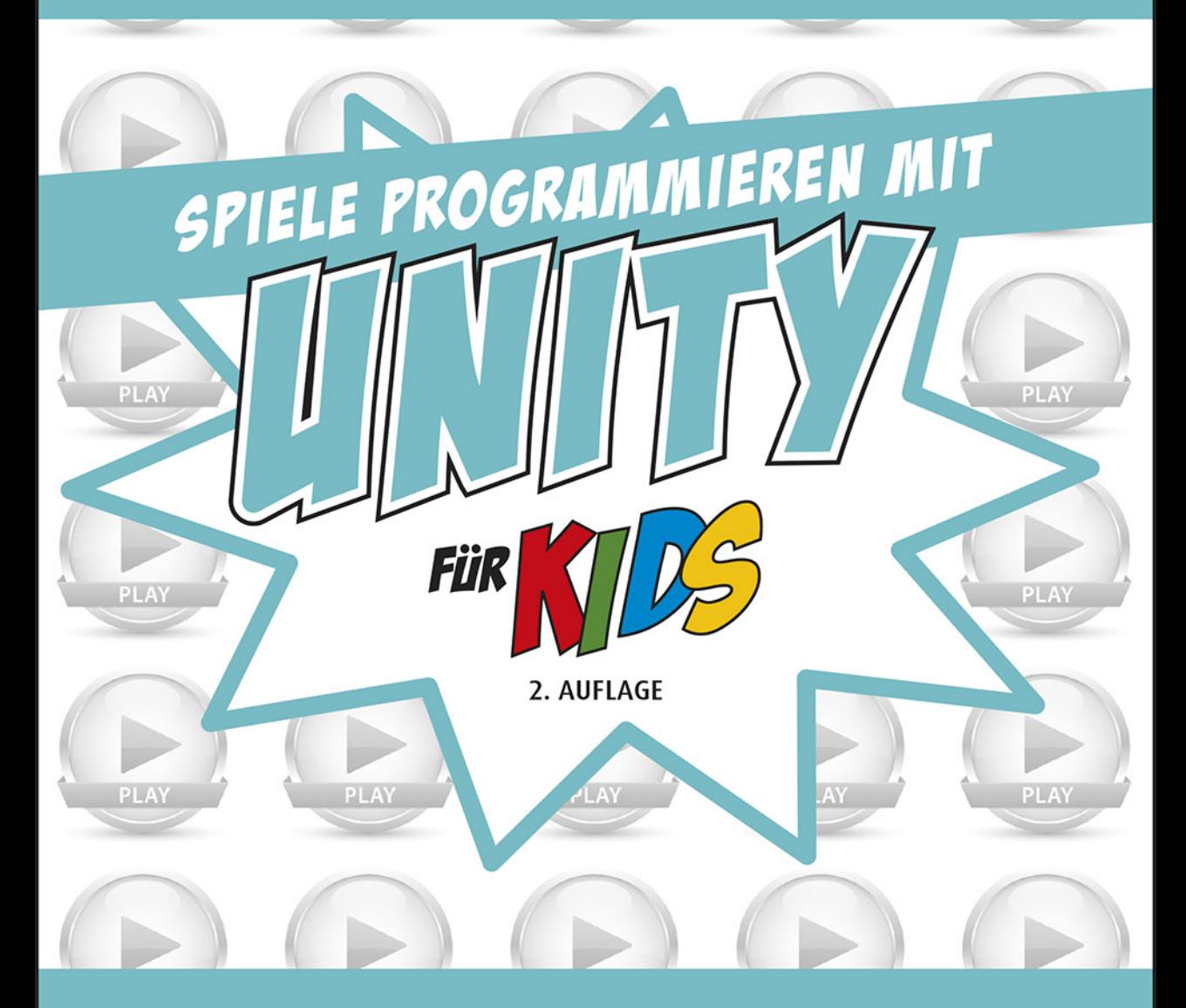

# **MIT SPASS 3D-SPIELE SELBST ENTWICKELN**

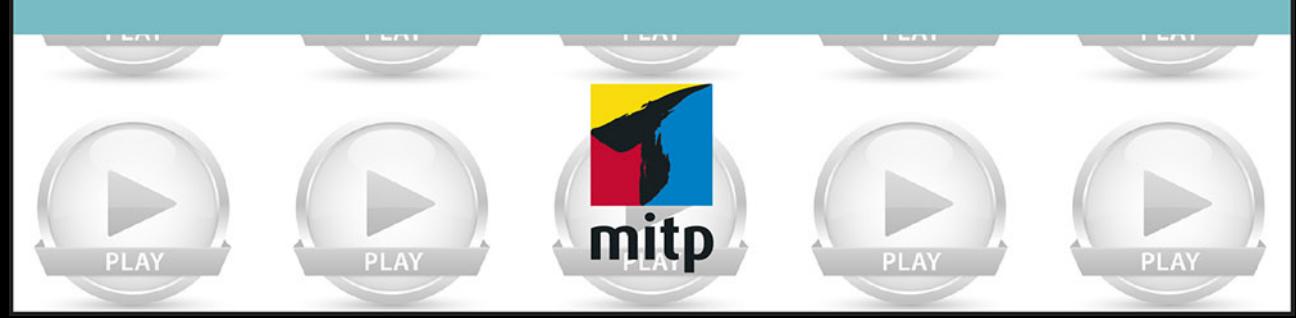

# Inhalt

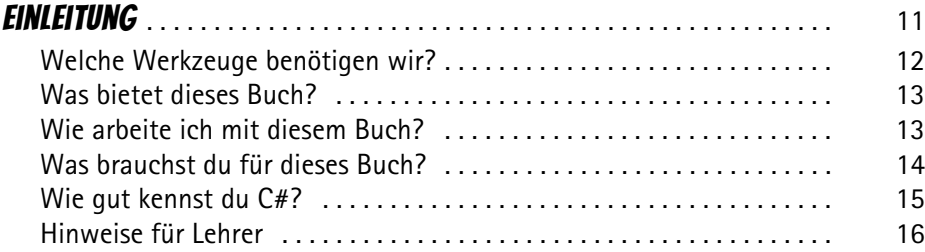

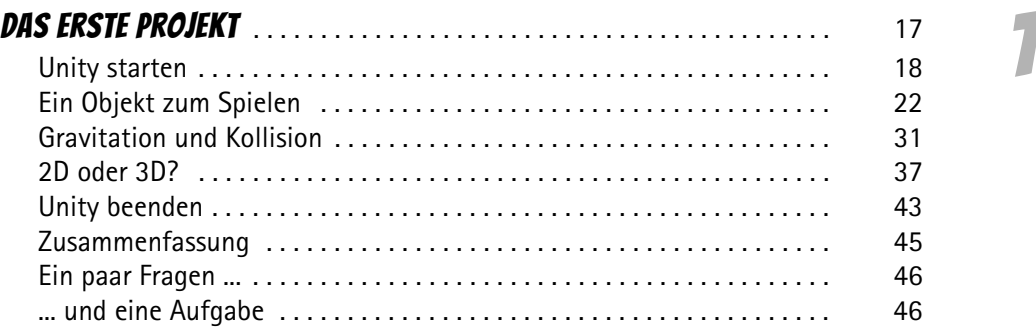

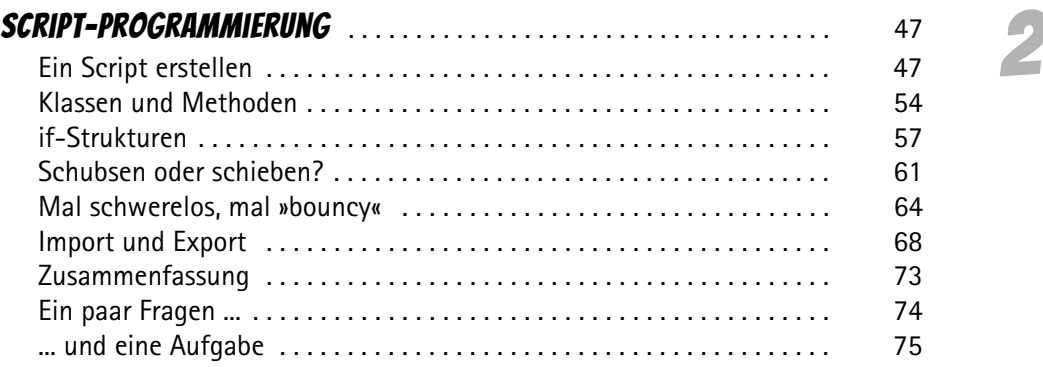

© des Titels »Spiele programmieren mit Unity für Kids« (ISBN 9783747501702) 2021 by mitp Verlags GmbH & Co. KG, Frechen. Nähere Informationen unter: https://www.mitp.de/0170

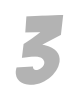

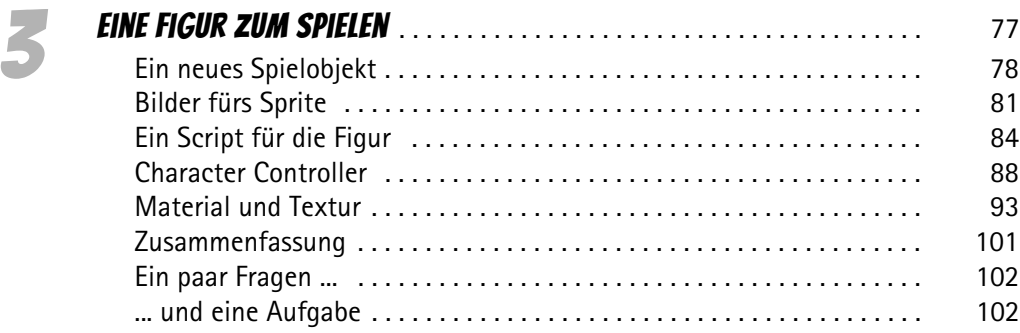

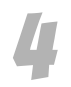

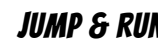

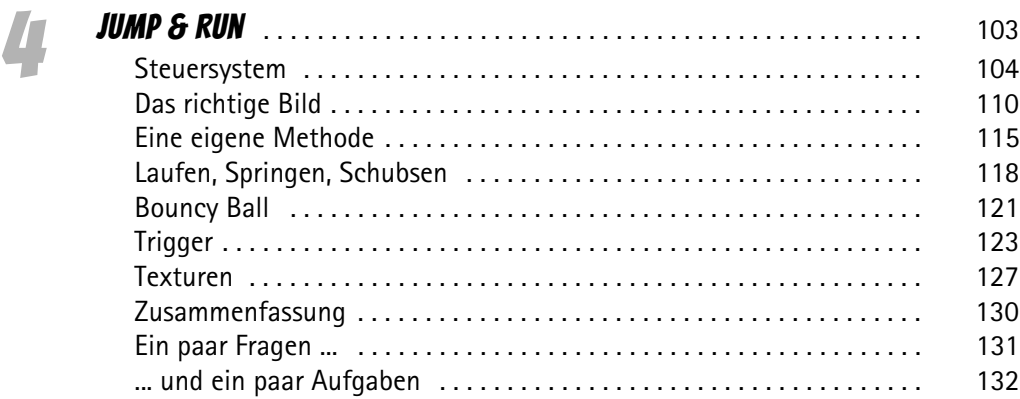

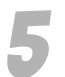

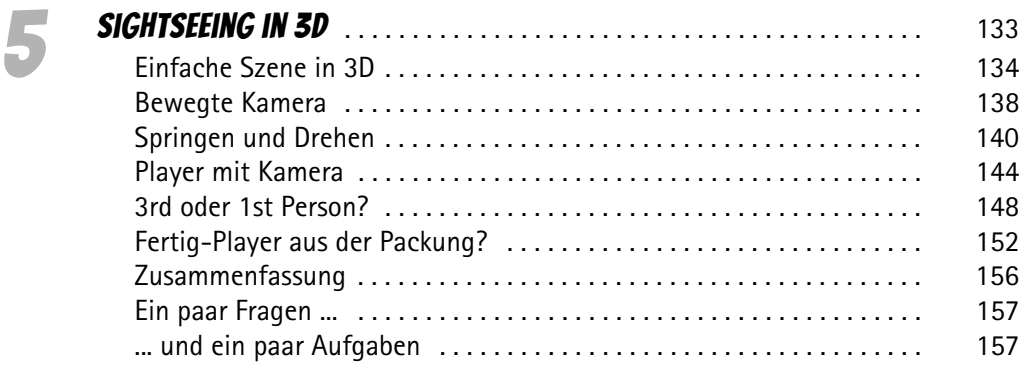

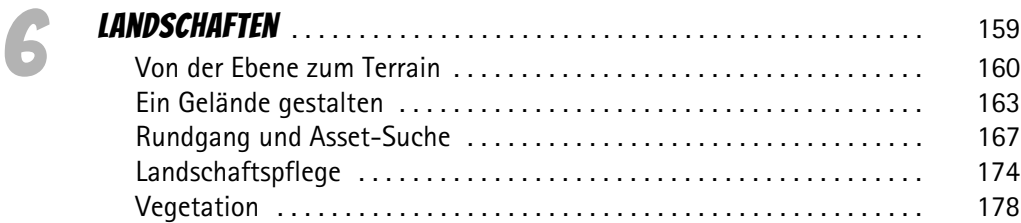

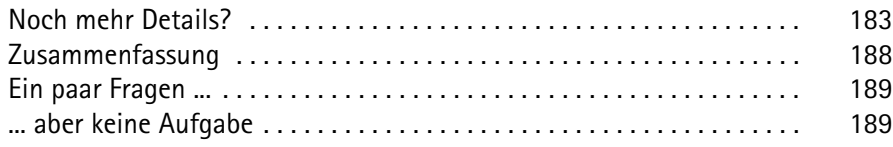

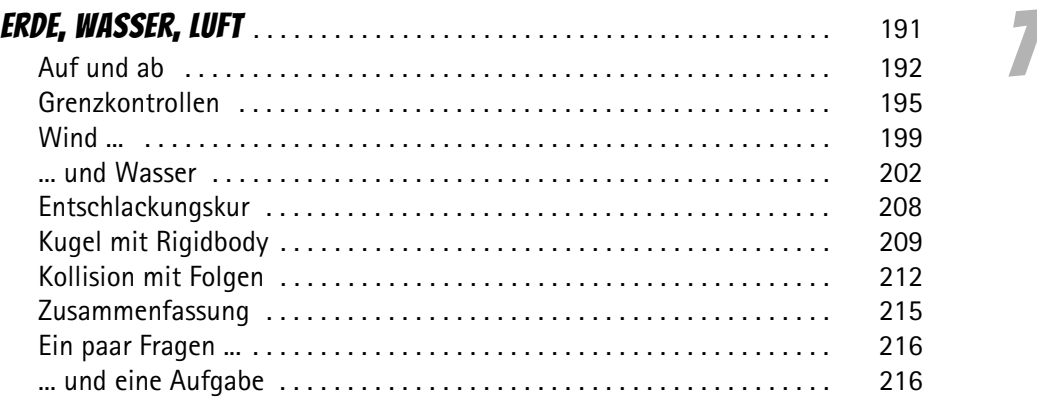

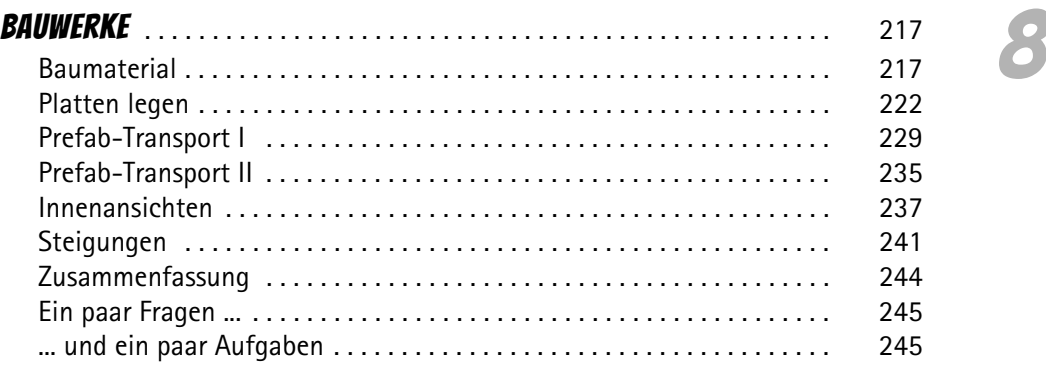

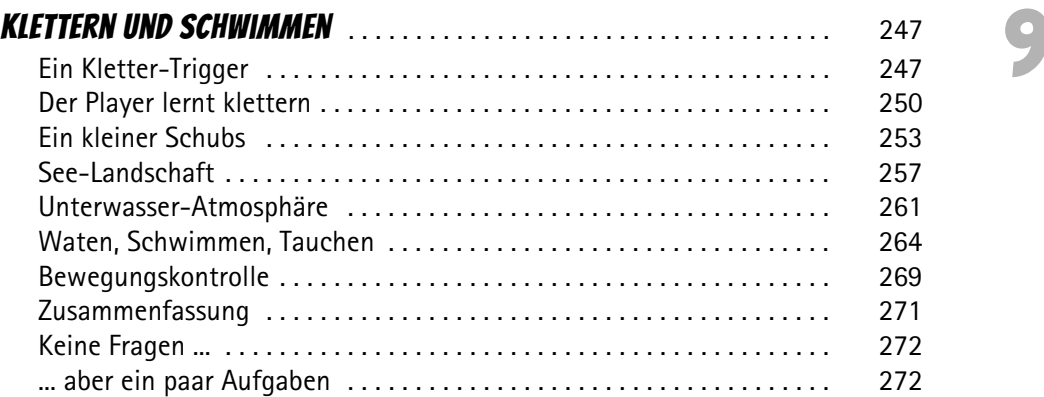

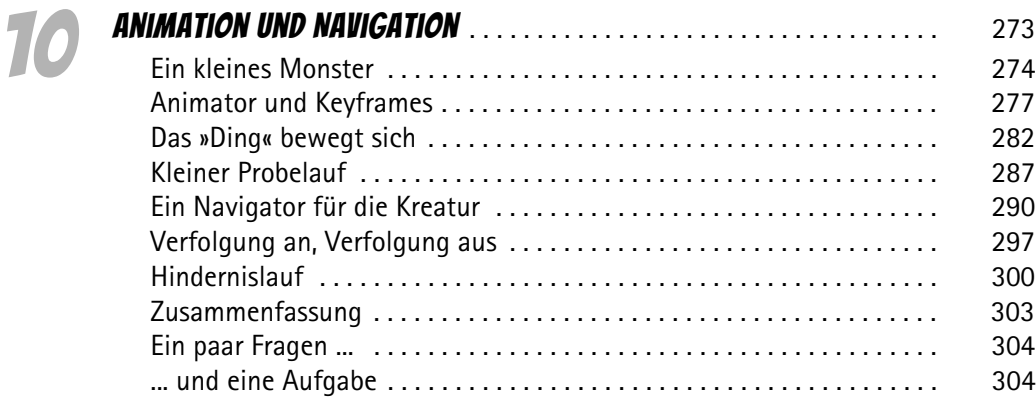

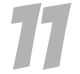

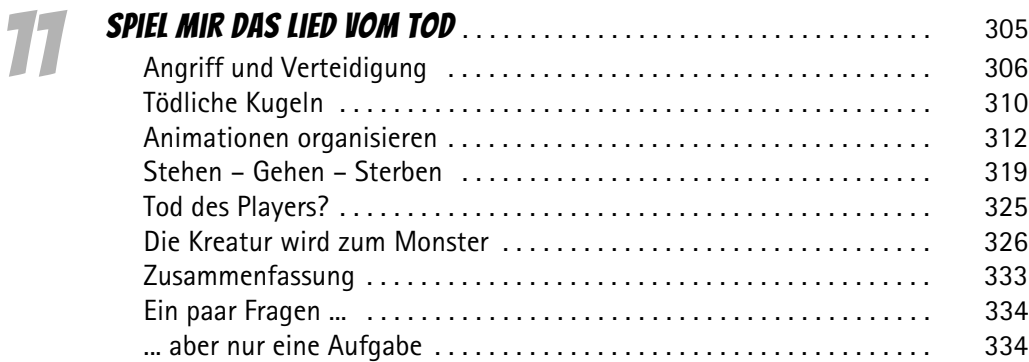

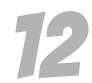

#### 12 Strahlen, Partikel und Sound . . . . . . . . . . . . . . . . . . . . . . . . . . . . . . . 335

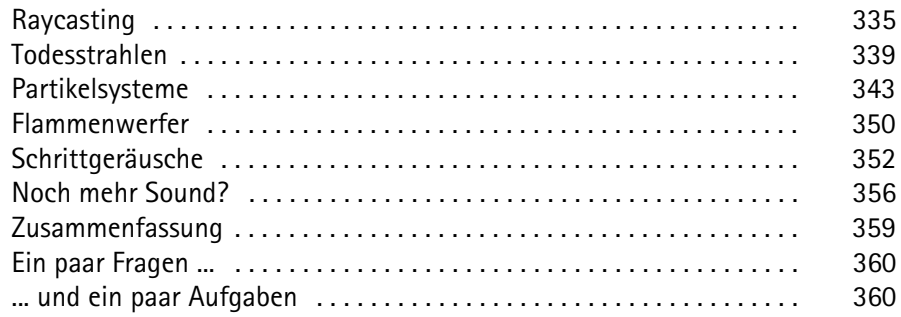

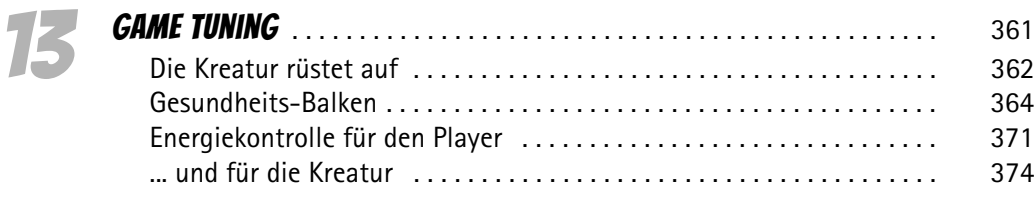

© des Titels »Spiele programmieren mit Unity für Kids« (ISBN 9783747501702) 2021 by mitp Verlags GmbH & Co. KG, Frechen. Nähere Informationen unter: https://www.mitp.de/0170

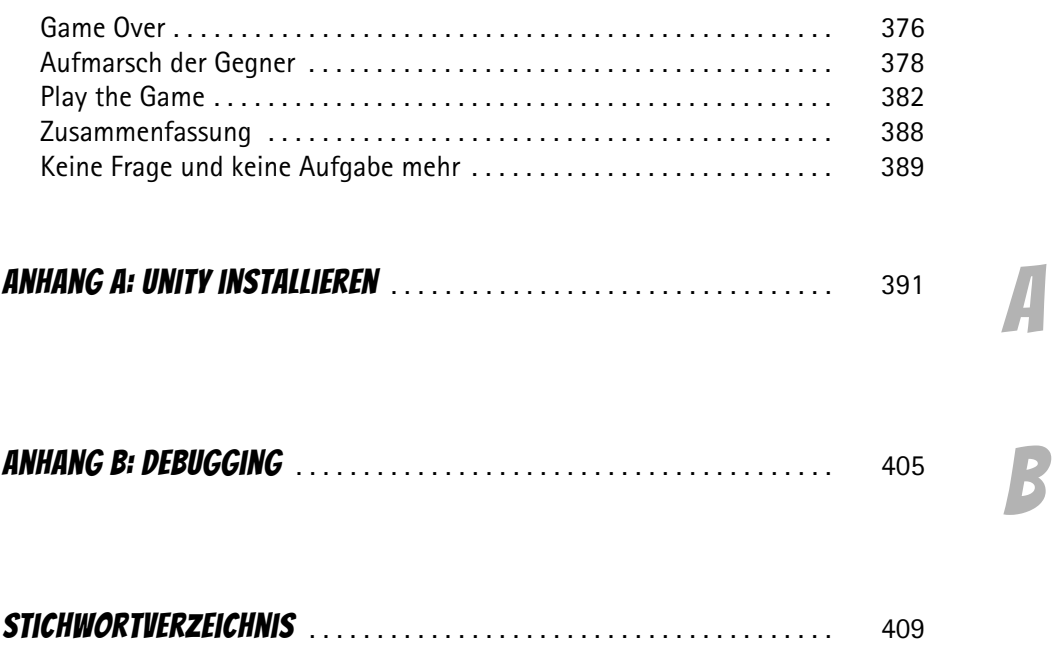

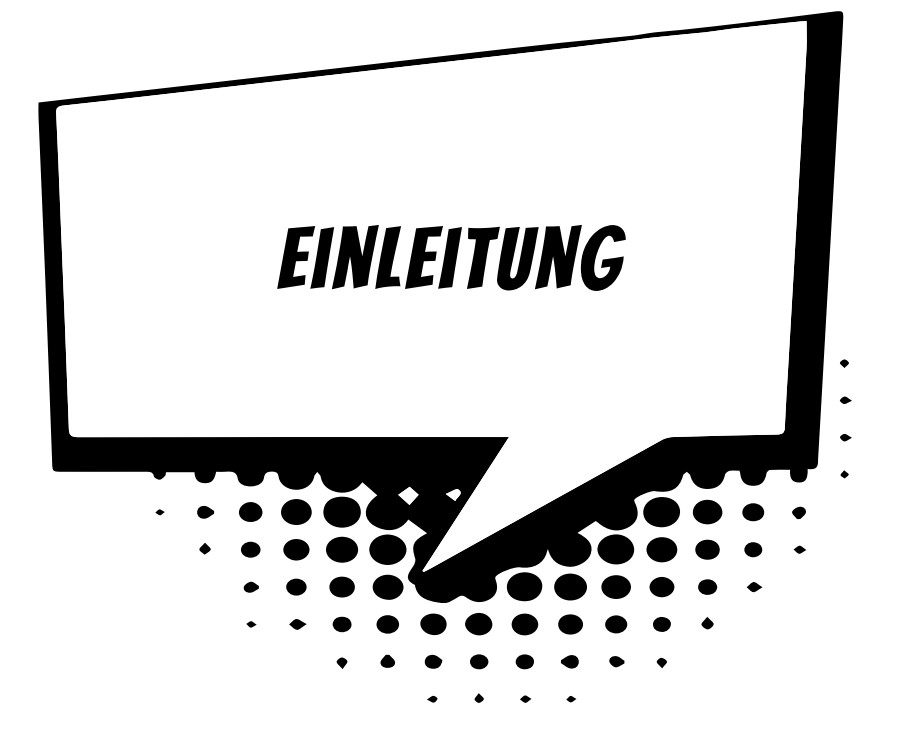

Eigene Fantasiewelten erschaffen, in denen man sich frei bewegen kann. Selbst gebauten Figuren begegnen. Abenteuer selbst erfinden, den Verlauf von Ereignissen und diese selbst bestimmen: Wie wäre das?

Um ein Spiel selbst zu erstellen, muss man vom Programmieren anfangs eigentlich noch gar nichts verstehen. Denn zuallererst braucht man eine Idee und dann einen Plan.

Wovon soll das Spiel handeln? Welche Geschichte soll es erzählen? Personen, Orte und Ereignisse, all das führt zu einem Plan, der umfasst, was zu diesem Spiel gehören soll. Und erst, wenn der Plan »steht«, kann die eigentliche Umsetzung in ein Programmprojekt beginnen. Dann allerdings sollte man schon möglichst gut programmieren können.

Wie **du** auf eine gute Idee kommst, wie **du** deine eigene Geschichte »strickst« und wie **du** einen Plan für ein Spiel aufstellst, wirst du in diesem Buch nicht erfahren. Hier bekommst du einen Kasten voller Werkzeuge, mit dem du deinen Plan in ein Spiel umsetzen kannst.

Wir wollen auch gar nicht so hoch hinaus: Ein professionelles Game wird heutzutage ja von einer ganzen Gruppe von Leuten erstellt, darunter Designer, Künstler, Techniker und nicht zuletzt natürlich Programmierer.

Trotzdem dauert die Arbeitszeit häufig mindestens Monate, wenn nicht Jahre. Die Beteiligten machen einen Vollzeitjob, es ist ihr Beruf. Hier hast du als Einzelgänger nur eine Chance, wenn deine Spiel-Idee so hervorragend und einmalig ist, dass sie andere überschattet.

Bleiben wir also auf dem harten Boden der Tatsachen und planen nicht ein gigantisches Meisterwerk, sondern kümmern uns um solide Grundlagen. Wenn du die beherrschst, hast du durchaus Voraussetzungen, auch einmal an einem professionellen Spielprojekt mitzuwirken.

# Welche Werkzeuge benötigen wir?

Um Spiele im 2D- und 3D-Bereich zu erstellen, brauchen wir als Herzstück eine sogenannte Game-**Engine**. Sie muss mit physikalischen Gesetzen umgehen können, damit die Spielwelt mit ihren Figuren und Ereignissen möglichst echt wirkt. Und sie muss komplexe grafische Effekte beherrschen, damit das Ganze auch optisch etwas hermacht.

Das brauchst du:

0 Mit **Unity** (früher Unity3D) haben wir nicht nur eine vollwertige Engine, die so vielfältige Möglichkeiten bietet, dass dieses Buch allein nicht reicht, um alles zu beschreiben. Mit dem visuellen Editor lässt sich ein Spiel bequem erstellen – und das nicht nur für Windows, sondern auch für andere Plattformen, wie z.B. Android oder iOS.

Wir verwenden hier die derzeit aktuelle Unity-Version 2020 (für eventuelle Neuerungen schaust du am besten unter *unity.com* nach).

Die visuelle Entwicklungsumgebung, die Unity mit sich bringt, bietet schon viele Möglichkeiten, sich Elemente für ein Spiel zusammenzustellen. Damit aber alles wie gewünscht funktioniert und um die volle Leistung der Engine abzurufen, braucht man ein Programmiersystem:

0 **Visual Studio** bietet die Möglichkeit, die für Unity nötigen Skripts in einer passenden Programmiersprache, nämlich C#, zu erstellen. Dieses System gibt es kostenlos bei Microsoft (unter *visualstudio.microsoft.com*). Es kann aber auch über die Unity-Installation automatisch so eingerichtet werden, dass es aus Unity heraus einsetzbar ist.

Damit wir auch eigene Welten und eigene Akteure für unsere Spiele erstellen können, gibt es in Unity weitere leistungsstarke Hilfsmittel, wie z.B. einen Editor u.a. für Landschaften und Bäume. Viele mit anderen Programmen hergestellte Figuren und Elemente lassen sich leicht in Unity importieren und dort einsetzen.

# Was bietet dieses Buch?

Richtig los geht es wie bei jedem Buch in Kapitel 1. Bist du ein erfahrener C#-Programmierer, so wird es für dich kein Problem sein, auch dort zu starten. Willst du aber dein C#-Wissen lieber noch mal überprüfen oder festigen, dann kannst du dies in einem vorgeschalteten Kapitel tun, das du zum Download auf der Homepage *www.mitp.de/0170* findest.

Ansonsten erfährst du hier u.a.,

- $\odot$  wie man in Unity Spiele mit Sprites programmieren kann,
- $\odot$  wie man den 1st-Person und den 3rd-Person-Modus einsetzt,
- $\odot$  wie man Landschaften gestaltet und einfache Gebäude baut,
- $\odot$  wie man klettert, schwimmt und taucht,
- $\odot$  wie man einfache Figuren erstellt und sie animiert,
- $\odot$  wie man künstliche Intelligenz nutzen kann,
- $\odot$  wie man Effekte erzeugt und Sound einsetzt.

Im **Anhang** gibt es dann noch zusätzliche Informationen, z.B. wie man Unity und Visual Studio installiert und wie man Fehler vermeidet.

# Wie arbeite ich mit diesem Buch?

Um dir den Weg vom ersten 2D-Projekt bis zu einem 3D-Game mit Akteuren einfacher zu machen, gibt es einige zusätzliche Symbole, die ich dir hier gern erklären möchte:

#### **ARBEITSSCHRITTE**

> Wenn du dieses Zeichen siehst, heißt das: Es gibt etwas zu tun. Damit kommen wir beim Programmieren Schritt für Schritt einem neuen Ziel immer näher.

Grundsätzlich lernt man besser, wenn man Objekte selbst einsetzt oder einen Programmtext selbst eintippt oder ändert. Aber nicht immer hat man große Lust dazu. Weil alle Projekte im Buch auch in einem Download-Paket verfügbar sind, findest du hinter einem Programmierschritt auch den Namen des jeweiligen Projekt-Ordners (z.B. GAME1). Wenn du also bestimmte Projekte nicht selbst erstellen willst, kannst du stattdessen die dazugehörigen Dateien herunterladen (zu finden unter *mitp.de/0170*).

#### Fragen und Aufgaben

Am Ende eines Kapitels gibt es jeweils eine Reihe von Fragen und Aufgaben. Diese Übungen sind nicht immer ganz einfach, aber sie helfen dir, deine Spiele noch besser zu entwickeln. Lösungen zu den Aufgaben findest du auch im Download von der mitp-Seite (dort findest du auch die Programme zu den Aufgaben).

Du kannst sie dir alle im Editor von Windows oder auch in deinem Textverarbeitungsprogramm anschauen. Oder du lässt sie dir ausdrucken und hast sie dann schwarz auf weiß, um sie neben deinen PC zu legen.

### **NOTFÄLLE**

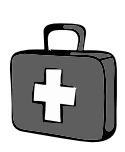

Vielleicht hast du irgendetwas falsch gemacht oder etwas vergessen. Oder es wird gerade knifflig. Dann fragst du dich, was du nun tun sollst. Bei diesem Symbol findest du eine Lösungsmöglichkeit. Notfalls kannst du aber auch ganz hinten im Anhang B nachschauen, um ein paar Hinweise zur Pannenhilfe zu finden.

#### Wichtige Stellen im Buch

Hin und wieder findest du ein solch dickes Ausrufezeichen im Buch. Dann ist das eine Stelle, an der etwas besonders Wichtiges steht.

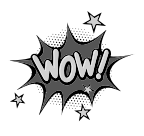

Wenn du ein solches »Wow« siehst, geht es um ausführlichere Informationen zu einem Thema.

# Was brauchst du für dieses Buch?

Du findest das Unity-Paket als komplette Entwicklungsumgebung zu Download und Installation auf der entsprechenden Seite von **Unity**:

#### *https://unity.com/*

Zusätzlich gibt es dort noch eine Sammlung von Hilfsmitteln, die sogenannten Assets. Du findest dort auch eine Menge Zusatzmaterial. Während Unity dich nichts kostet, solange du nicht damit Geld verdienen willst, sind viele Zusätze nicht kostenlos.

Die Beispielprojekte in diesem Buch findest du ebenso wie die Lösungen zu den Aufgaben auf der Homepage des Verlags in der gerade aktuellen Version:

*http://www.mitp.de/0170*

Die Programmbeispiele sind mit einer Unity-Version erstellt, die vielleicht schon nicht mehr die allerneueste ist, wenn du dieses Buch kaufst oder eine Weile besitzt. Denn Unity wird natürlich ständig weiterentwickelt. Wenn du eines der Projekte in einer neueren Unity-Version öffnest, bekommst du eine solche Meldung:

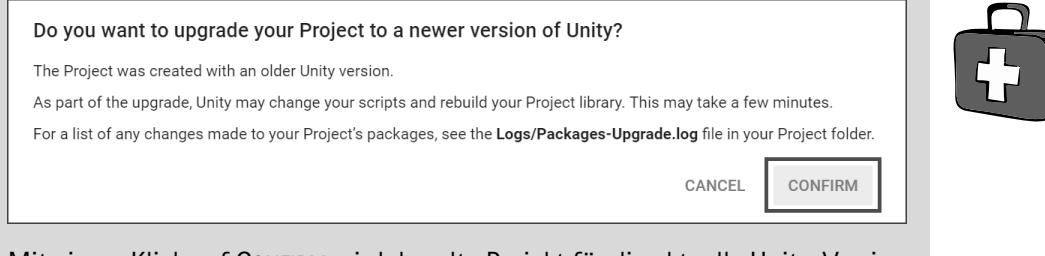

Mit einem Klick auf CONFIRM wird das alte Projekt für die aktuelle Unity-Version umgewandelt.

#### **BETRIEBSSYSTEM**

Die meisten Computer arbeiten heute mit dem Betriebssystem Windows. Am besten geeignet ist Version 10. Mit Unity lassen sich allerdings nicht nur Spiele für Windows entwickeln, sondern auch für andere Systeme wie Googles Android, Apples iOS, ja sogar Microsofts Xbox und Sonys Playstation.

#### **SPEICHERMEDIEN**

Auf jeden Fall benötigst du etwas wie einen USB-Stick oder eine SD-Card, auch wenn du deine Programme auf die Festplatte speichern willst. Auf einem externen Speicher sind deine Arbeiten auf jeden Fall zusätzlich sicher aufgehoben.

Gegebenenfalls bitte deine Eltern oder Lehrer um Hilfe.

## Wie gut kennst du C#?

Vielleicht kennst du bereits eine andere Programmiersprache, wie z.B. JavaScript, Python oder auch Basic. Dann sollte dir der Umstieg auf C# nicht schwer fallen. Im Idealfall hast du bereits in C# programmiert und bist mit den Grundlagen vertraut.

Aber auch wenn du keine Ahnung vom Programmieren, aber unbändige Lust auf die Spiele-Programmierung mit Unity hast, kannst du einfach so in Kapitel 1 einsteigen und versuchen, mitzukommen. Programmiert wird erst ab Kapitel 2.

# Hinweise für Lehrer

Dieses Buch lässt sich selbstverständlich auch für den Informatik-Unterricht verwenden. Dort setzt natürlich jeder Lehrer seine eigenen Schwerpunkte. Aber wenn es z.B. um eine Programmier-AG oder einen Informatikkurs mit Schwerpunkt Spieleprogrammierung geht, lässt sich dieses Buch in Ergänzung zu Ihrem Lehrmaterial gut einsetzen. Mit Unity steht Ihnen und Ihren Schülern ein mächtiges Entwicklungswerkzeug zur Verfügung.

Was die Programmierung angeht, so wird hier die Sprache C# genutzt, die der Programmiersprache Java recht ähnlich, aus meiner Sicht aber einfacher zu erlernen und einzusetzen ist, weil C# die Vorteile vieler anderer Sprachen vereint und nur wenige Nachteile hat.

Die einzelnen Spielprojekte werden vorwiegend über den visuellen Editor von Unity erstellt, die Programmierung in C# dient der Erstellung von Scripts, um den Spielverlauf zu steuern. Zahlreiche Fragen und Aufgaben mit Lösungen helfen, Gelerntes zu festigen und zu vertiefen.

#### **ÜBUNGSMEDIEN**

Für den Informatik-Unterricht sollte jeder Schüler ein eigenes externes Speichermedium haben, um darauf seine Versuche zu sichern. So wird verhindert, dass sich auf der Festplatte des Schulcomputers mit der Zeit allerlei »Datenmüll« ansammelt. Außerdem dient der eigene Datenträger dem Datenschutz: Nur der betreffende Schüler kann seine Daten manipulieren.

#### Regelmäßig sichern

Es kann nicht schaden, die Programmdateien, an denen gerade gearbeitet wird, etwa alle **zehn** Minuten zu speichern. Denn Computer pflegen gern gerade dann »abzustürzen«, wenn man seine Arbeit längere Zeit nicht gespeichert hat.

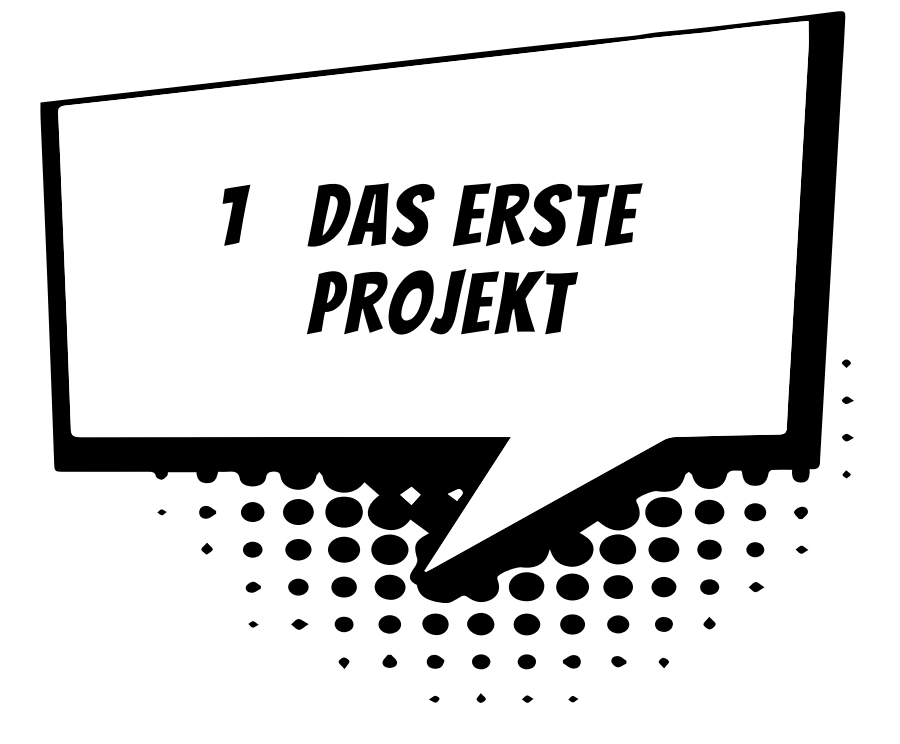

Du möchtest natürlich gleich hier an Ort und Stelle dein erstes Spiel erstellen. Daraus wird nichts. Noch nicht. Als Erstes brauchst du Geduld. Und Ausdauer. Hier starten wir aber schon die Maschine, mit der wir später einiges zaubern werden, das sich sehen und spielen lässt. Wir fangen mit einem Projekt an. Und wir spielen auch schon mal ein bisschen mit einem Objekt herum.

In diesem Kapitel lernst du

- $\odot$  wie man Unity startet
- **@** deine »Werkbank« kennen
- $\odot$  wie man Spiel-Objekte in einem Projekt einsetzt
- $\odot$  ein bisschen über Spiele-Physik
- $\odot$  etwas über 2D und 3D
- $\odot$  wie man die Position und Größe von Objekten ändert
- $\odot$  wie man Unity beendet

# Unity starten

Bevor wir mit dem Basteln anfangen können, muss das Game-Entwicklungssystem **Unity** installiert werden. Wie das geht, erfährst du in **Anhang A**. Wenn du dir das Einrichten nicht allein zutraust, solltest du dir von jemandem helfen lassen.

Eine Möglichkeit, Unity zu starten, ist diese:

> Öffne den Ordner, in den du Unity untergebracht hast (bei mir ist das der Unterordner UNITY HUB im Ordner PROGRAMME auf Laufwerk C:).

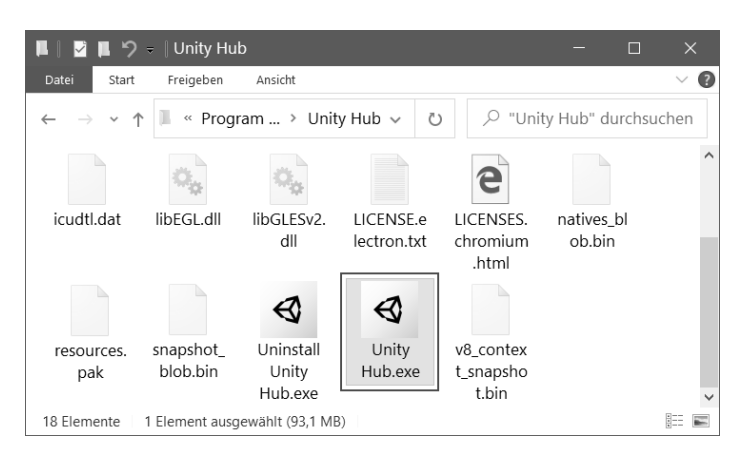

Hier suchst du unter den vielen Symbolen eines von denen heraus, die wie eine Art schwarzer Würfel aussehen, und zwar das mit dem Namen UNITY HUB.EXE.

> Starte das Programm mit einem Doppelklick auf das Symbol.

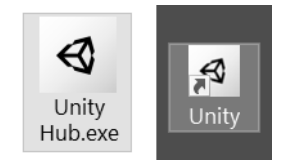

Ich empfehle dir, eine **Verknüpfung** auf dem Desktop anzulegen:

 $\Diamond$  Dazu klickst du mit der rechten Maustaste auf das entsprechende Unity-Symbol (Unity Hub.exe). Im Kontextmenü wählst du KOPIEREN.

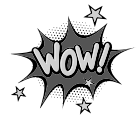

- $\Diamond$  Dann klicke auf eine freie Stelle auf dem Desktop, ebenfalls mit der rechten Maustaste. Im Kontextmenü wählst du VERKNÜPFUNG EINFÜGEN.
- $\diamondsuit$  Es ist sinnvoll, für das neue Symbol auf dem Desktop den Text unity hub.exe - Verknüpfung einfach durch Unity zu ersetzen.

Von nun an kannst du auf das neue Symbol doppelklicken und damit Unity starten.

Je nach Computer kann es eine Weile dauern, bis Unity geladen ist. Einige Zeit später landest du in einem neuen Fenster.

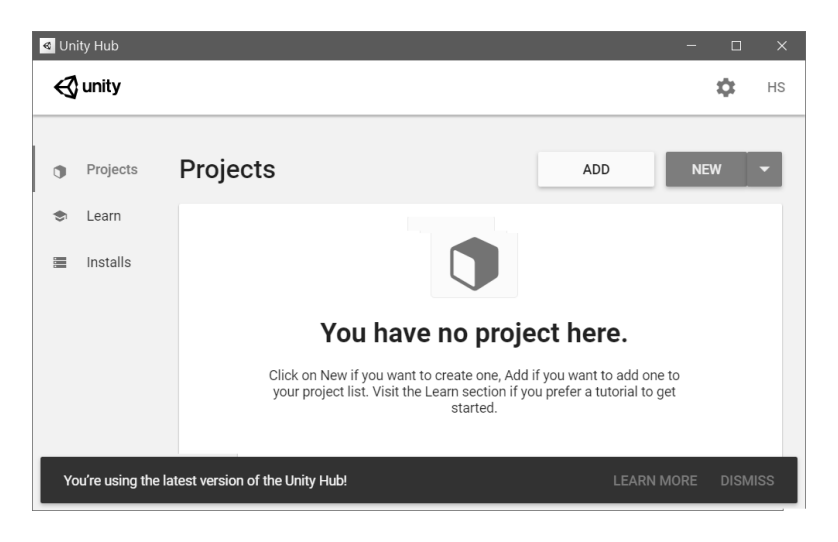

Startest du Unity zum allerersten Mal seit der Installation, dann musst du es wahrscheinlich noch aktivieren. Wenn du das nicht allein hinkriegst, schau mal in Anhang A nach.

Dort hast du nun die Möglichkeit, ein Projekt zu öffnen (wenn vorhanden). Oder eines neu zu erstellen.

> Klicke auf NEW.

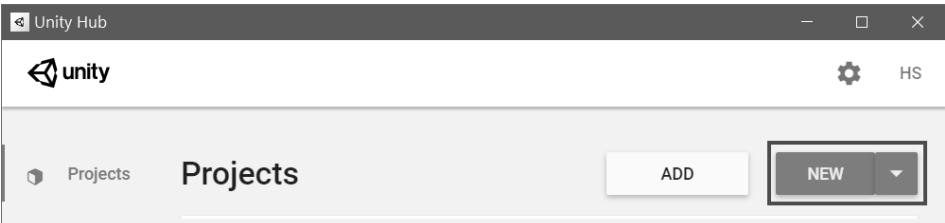

- > Im neuen Dialogfeld wählst du die Einstellung 2D. Mit 3D beschäftigen wir uns später.
- > Gib im Feld für PROJECT NAME den Namen des neuen Projekts ein. Und dann bei LOCATION den Ordner, wo du dein Projekt unterbringen willst. (Wenn du alles so stehen lässt, schafft sich Unity seinen eigenen Ordner für deine Spiel-Projekte.)

Ich benutze einen Ordner UNITY und nenne mein erstes Projekt schlicht und einfach PROJEKT1.

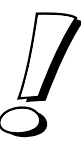

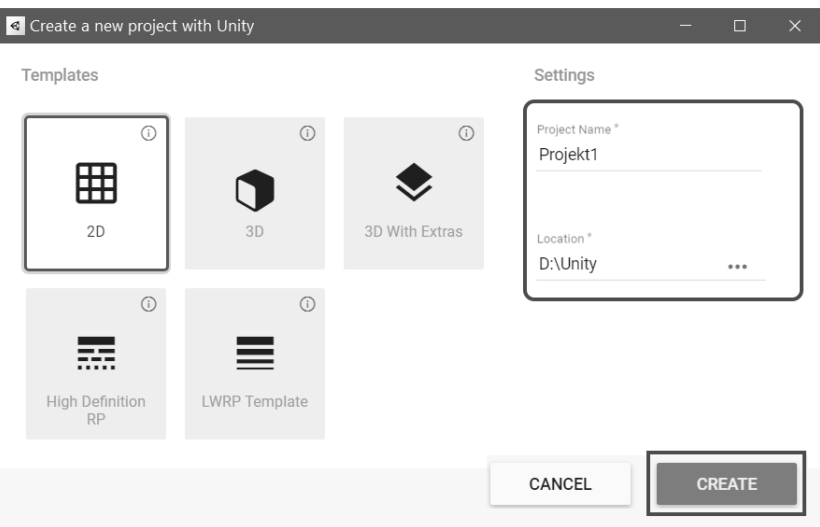

> Klicke dann auf CREATE.

Und endlich zeigt uns Unity sein wahres Gesicht (was eine ganze Weile dauern kann). Schauen wir uns erst einmal die Aufteilung der vier wichtigsten Fensterbereiche an:

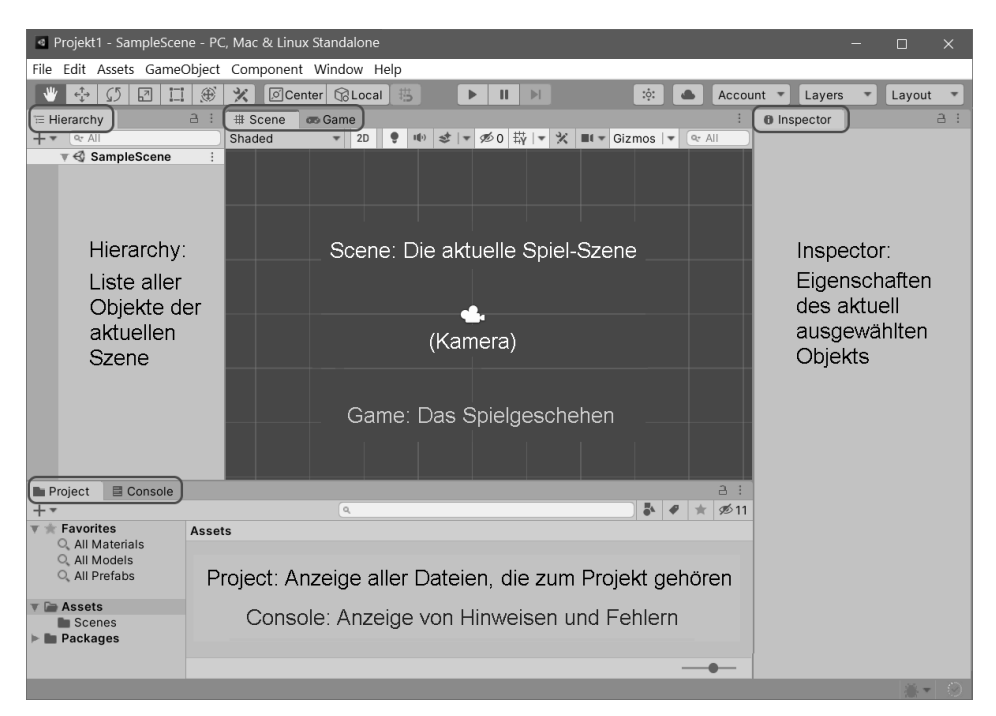

 $\diamond$  Im ScENE-Fenster sieht man erst einmal nur die Kamera. Für ein Spiel brauchen wir dann noch mindestens ein weiteres Objekt wie eine Kugel oder eine Figur.

- $\diamond$  Dahinter liegt das GAME-Fenster: Hier siehst du dein Spiel in Echtzeit ablaufen, wenn du es durch einen der darüberliegenden Buttons gestartet hast.
- 0 Im HIERARCHY-Fenster ist bis jetzt nur die MAIN CAMERA aufgelistet. Dort stehen dann später alle Objekte, die zur Szene eines Spiels gehören (jedes Spiel könnte also mehrere Szenen haben).
- $\diamondsuit$  Das Project-Fenster erfasst die Ordner mit dem gesamten Zubehör für das ganze Spiel. Dazu gehören natürlich u.a. auch Programmteile. Bilder, die du als Spielobjekt einsetzen willst (wie z.B. eine Kugel oder eine Figur) lassen sich einfach mit der Maus aus einem Ordnerfenster unter Windows hier hineinziehen. Womit die entsprechende Datei ins Projekt kopiert wird.
- $\Diamond$  Dahinter findest du das CONSOLE-Fenster, das sich bei Fehlern meldet. Außerdem lassen sich dort Werte, z.B. von Spiel-Objekten, anzeigen.
- $\diamond$  Um sich die Eigenschaften eines Objekts nicht nur anzuschauen, sondern auch bearbeiten zu können, gibt es das INSPECTOR-Fenster.
- > Klicke mal im HIERARCHY-Fenster auf MAIN CAMERA. Dann verändert sich nicht nur die Darstellung im SCENE-Fenster, sondern der INSPECTOR zeigt plötzlich eine ganze Menge an (ändern solltest du allerdings daran nichts).

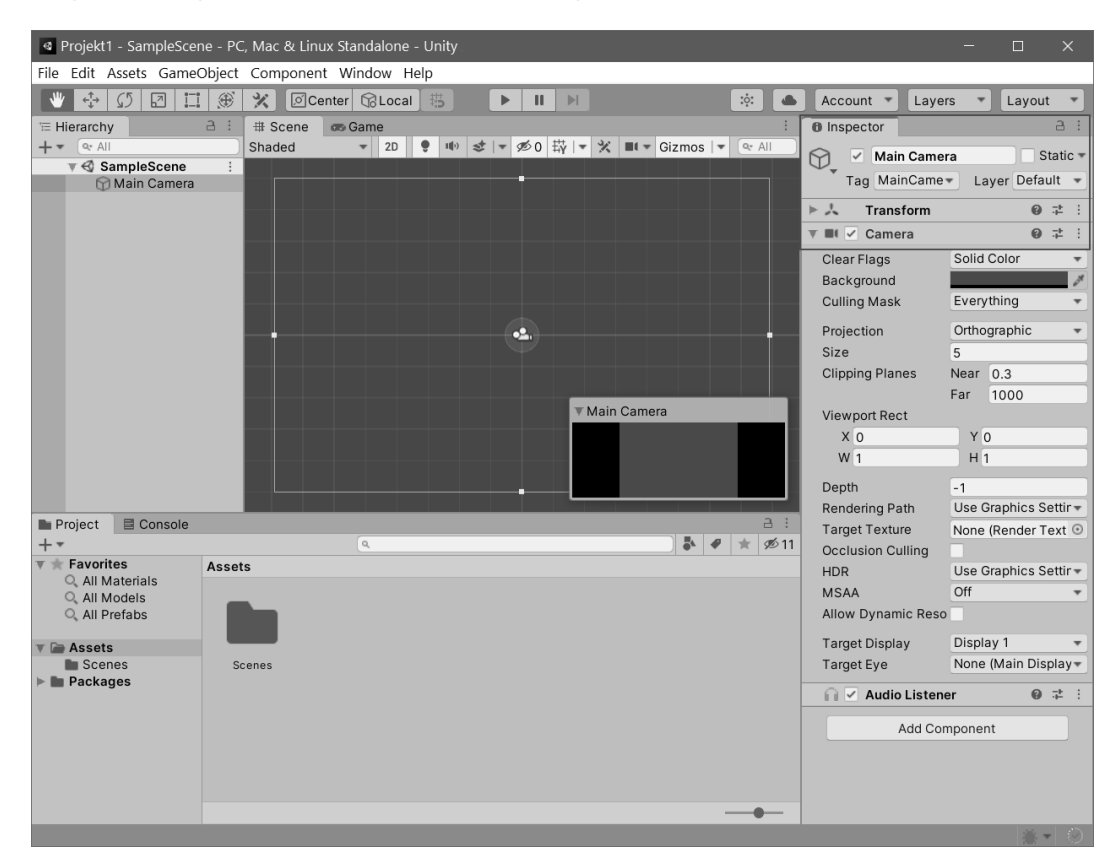

Um das Hauptmenü und die darunterliegenden Symbole geht es erst mal nicht, damit bekommen wir später noch genug zu tun.

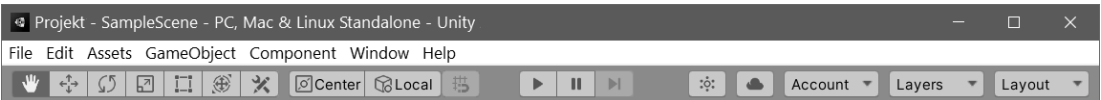

# Ein Objekt zum Spielen

Wir beginnen mit etwas Einfachem. Wir brauchen eine Kugel und die soll sich über das Spielfeld bewegen lassen. Mit der Maus oder mit den Tasten zum Beispiel.

> Kommen wir zum Hauptmenü. Klicke dort auf GAMEOBJECT und dann auf den Eintrag 3D OBJECT. Im Zusatzmenü bekommst du nun eine Auswahl. Klicke auf den Eintrag SPHERE (= Kugel).

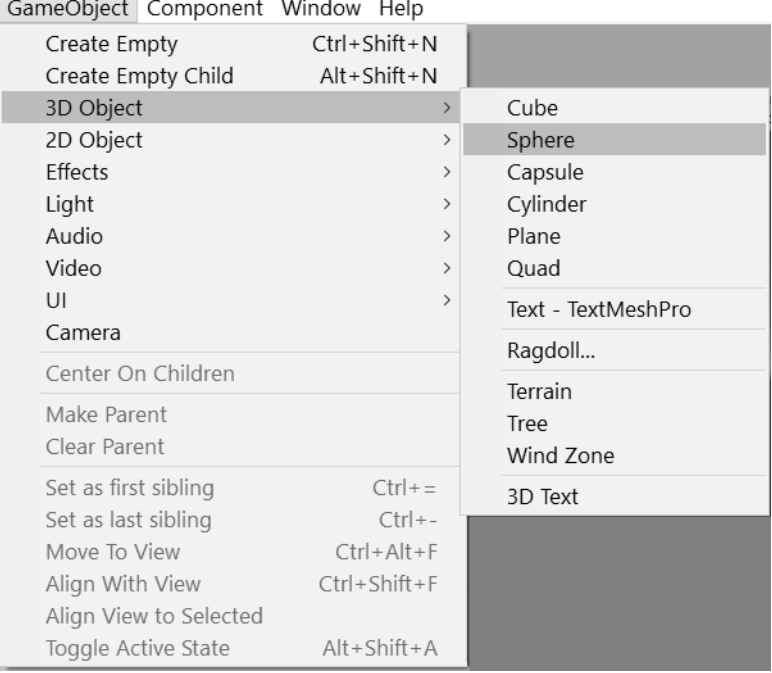

Alternativ zum Hauptmenü lässt sich ein solches Objekt auch direkt im HIERAR-CHY-Fenster erstellen. Dazu öffnest du mit der **rechten** Maustaste ein Kontextmenü, und über 3D OBJECT ein weiteres. Dort klickst du auf das gewünschte Objekt, wie z.B. SPHERE.

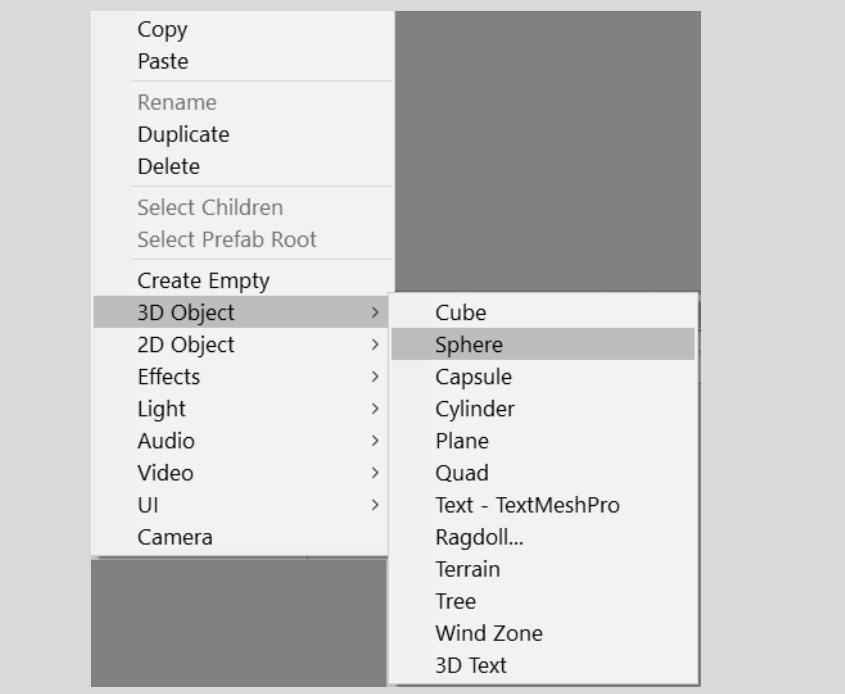

Anschließend taucht im SCENE-Fenster etwas auf, das wie ein Kreis aussieht. Außerdem zeigt der INSPECTOR zahlreiche Informationen über unser neues Spiel-Objekt.

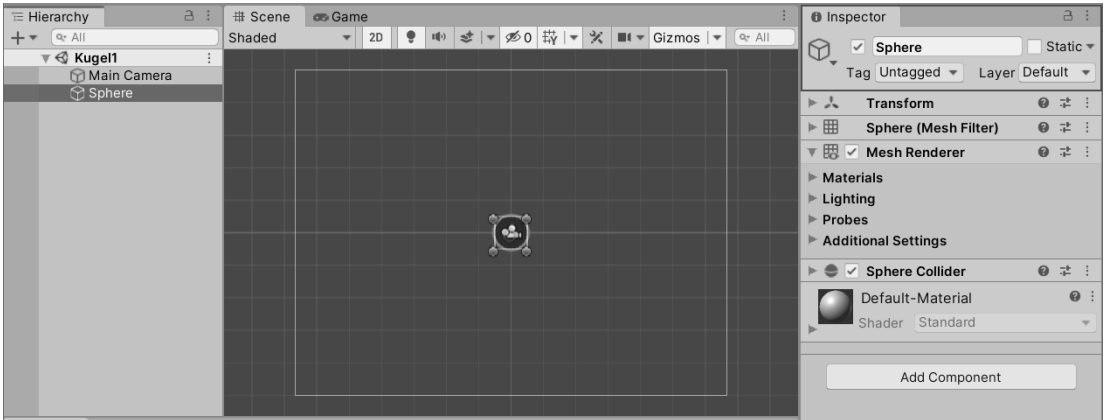

Dargestellt sind nun zwei Objekte: Die Kamera (auf die wir noch zu sprechen kommen) und darunter oder dahinter die von uns erzeugte Kugel.

Nun ist es an der Zeit, die ganze Szene schon einmal zu speichern.

> Klicke auf FILE und SAVE.

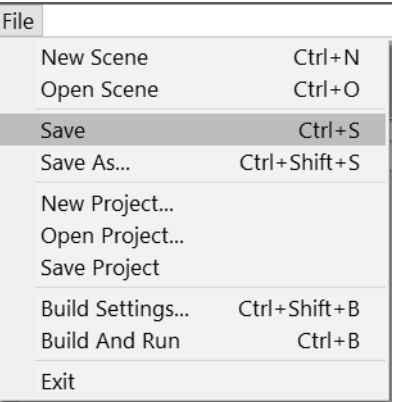

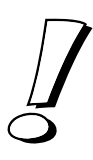

Bei Unity heißt diese Szene zuerst SAMPLESCENE. Passt dir der Name nicht, dann klicke auf SPEICHERN UNTER und gib im Dialogfeld einen Namen ein, z.B. Kugel1 (wenn dir nichts Besseres einfällt). Die Kennung UNITY wird automatisch angefügt. Dann klicke auf SPEICHERN.

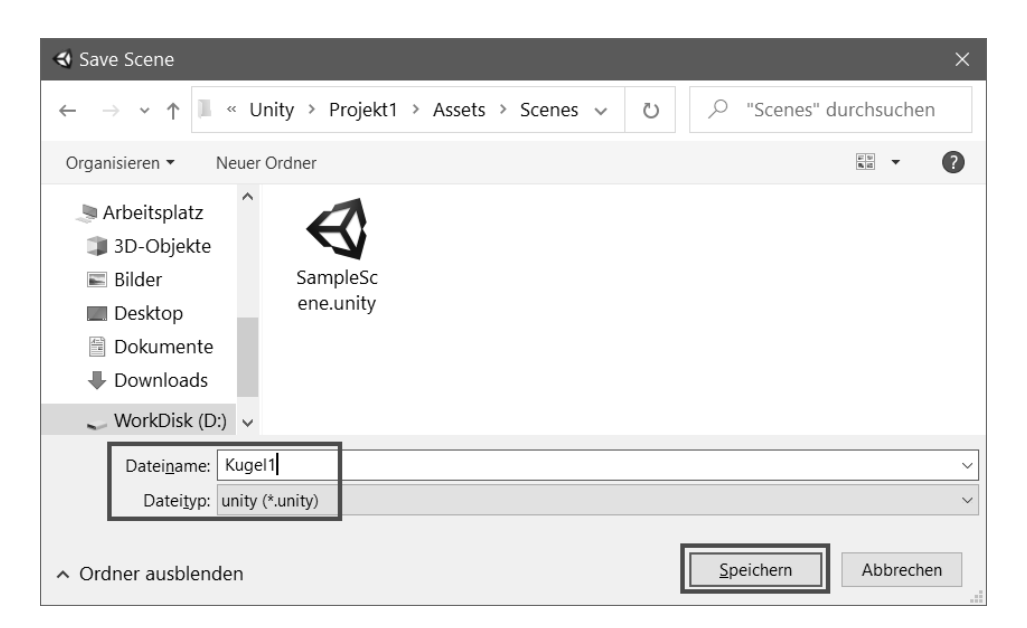

Wenn du anschließend im PROJECT-Fenster auf ASSETS klickst, siehst du da den Ordner SCENES, darin befindet sich das Symbol für die Szenen-Dateien.

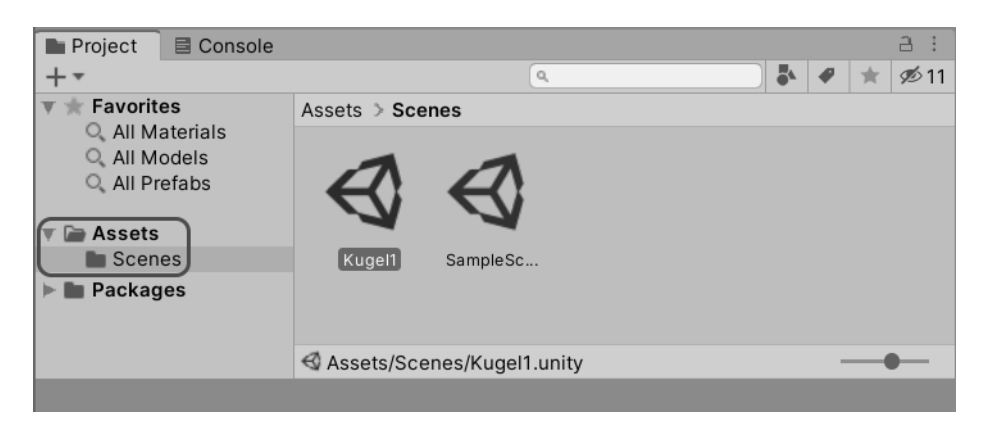

Und nun schauen wir uns diese Szene einmal genauer an, und zwar in einem anderen Fenster.

> Dazu klickst du auf den Reiter mit dem Text GAME (direkt rechts neben dem SCENE-Reiter).

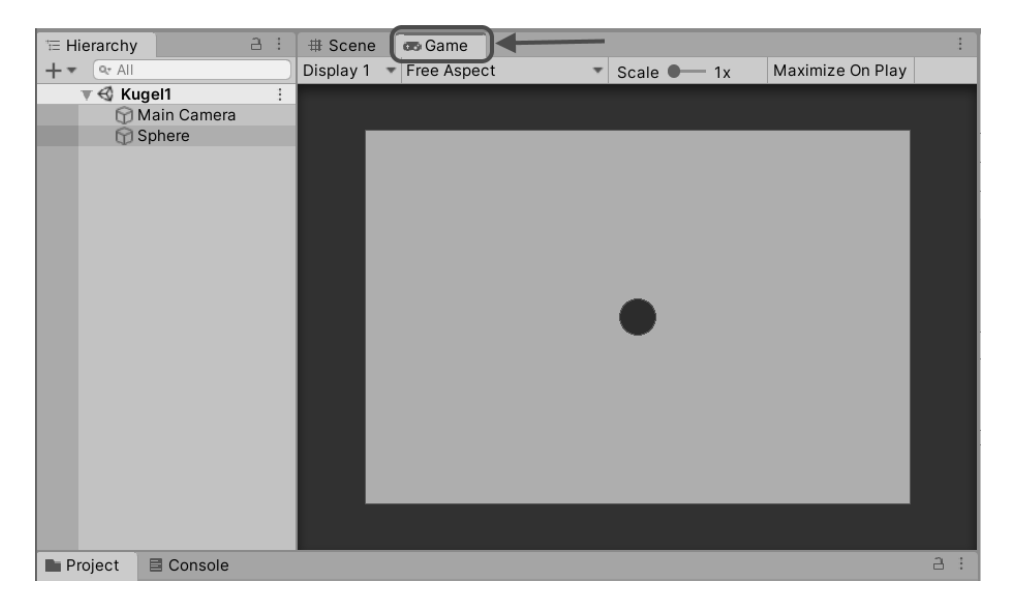

Du landest im GAME-Fenster. Das hat sich bis jetzt hinter dem SCENE-Fenster versteckt.

Hier kannst du sehen, wie dein Spiel in Aktion aussieht. Bis jetzt ist da noch alles dunkel und es bewegt sich nichts. An der Dunkelheit können wir sofort etwas ändern.

> Klicke im Hauptmenü auf GAMEOBJECT und dann auf LIGHT. Im Zusatzmenü klickst du auf den Eintrag DIRECTIONAL LIGHT.

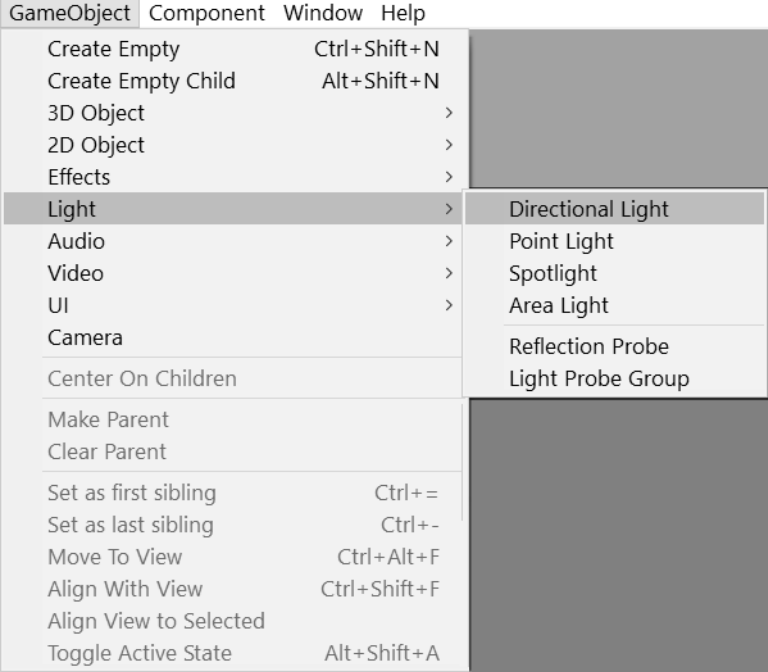

#### Kurz darauf siehst du deine Kugel in einem anderen Licht. Nur im GAME-Fenster?

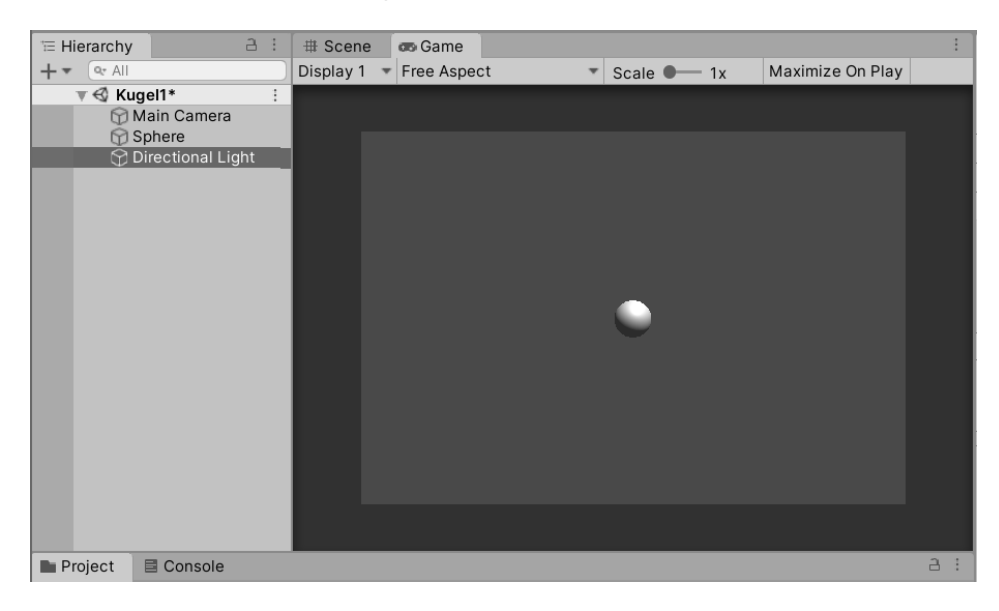

> Klick dich doch mal zurück zum SCENE-Fenster.

Dort gibt es auch eine Änderung, wie du sehen kannst. Das neue Spiel-Objekt wird als Symbol aus Strahlen dargestellt.

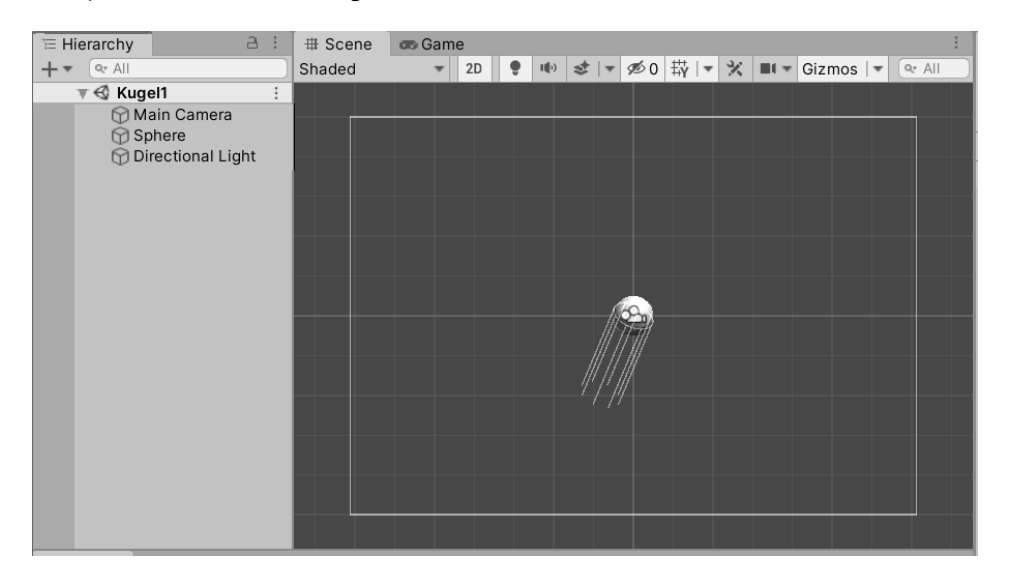

Da haben wir nun eine Kugel, die sich sonnt. Aber sie soll sich bewegen. Doch wie kriegen wir sie dazu? Zuerst einmal sollten wir diesem »Ding« physikalische Eigenschaften geben. Dass das Objekt aussieht wie eine Kugel, heißt noch nicht, dass es sich auch wie eine Kugel aus einem bestimmten Material verhält.

> Markiere also im HIERARCHY-Fenster (links) den Eintrag SPHERE. Dann suche im INSPECTOR-Fenster (rechts) nach einem Button mit der Aufschrift ADD COMPONENT und klicke darauf.

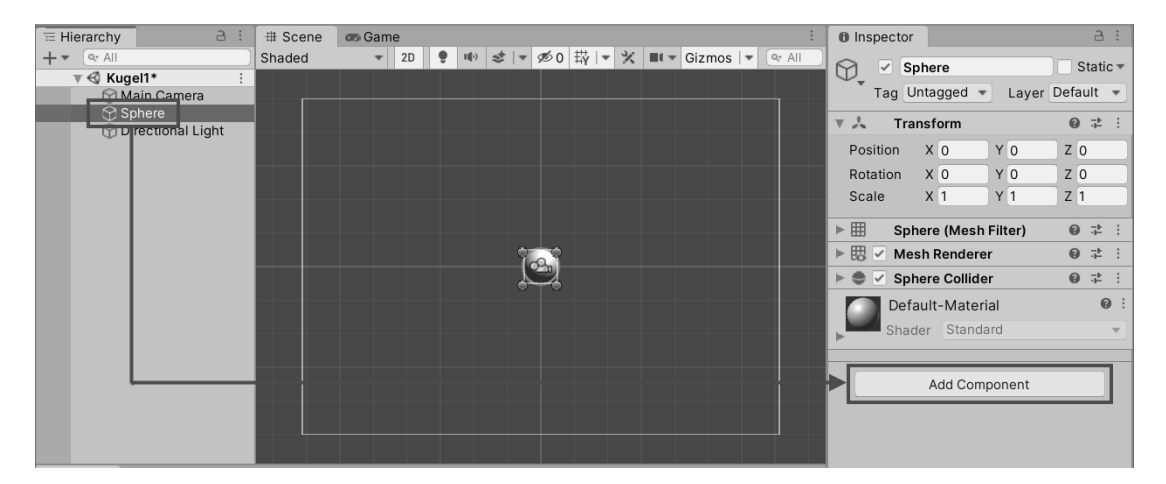

# Stichwortverzeichnis

// 60 1st Person 136 2D-3D 39 2D-Ansicht 41, 365 3D-Ansicht 41 3rd Person 136

#### A

Absolutwert 332 Account 154, 400 AddForce 56, 212 AI 290 Aktivierung 19 Alpha-Wert 262 Anchor 368 Android 384 Angle 364 Animation Attacking 326 Clip 279, 312 Datei 313 Default 316 Dying 314 erzeugen 281 Exit Time 320 Fenster 312 Keyframe 282 Moving 283 Ordner 277 Position 280 Rotation 280 Speed 322 Trigger 287 Zwischenwerte 282 Animator 279 Condition 319 Controller 279, 315 enabled 288 Fenster 316 Parameter 318

speed 288 State 316 Transition 319 AnimatorTrigger 288 Application Quit 388 Area Light 239 Asset 48 exportieren 69 importieren 71 Package 152 Asset Store 156, 238 Assets 14 importieren 172 attachedRigidbody 213 Attack 338 AttackControl 338 Audio Clip 353 Formate 352 Hintergrund 358 Play 355 PlaySound 354 Stop 354 Audio Listener 352 AudioSource 352 Avatar 279 Axes 106

#### B

back 59 Bauelement 220 Baum entfernen 181 ersetzen 181 hinzufügen 180 Kollision 182 Baum Einstellungen 181 Baumaterial 217 Baum-Werkzeug 179

Behaviour 50 Bend Factor 200 Benutzerschnittstelle 365 Billboard 185 Blender 171, 238 Boden Ausrichtung 295 Box Collider 196 Button Negative 106 Positive 106

#### C

C# 50 CameraSwitch 150 Canvas 366 Capsule 144 Capsule Collider 196 CharacterController 88, 140 Chaser 338 Child 146, 366 class 55 ClimbControl 249 Climber 249 Cluster 184 Collider 35, 36, 99, 196 anpassen 260 Collider Trigger 124 CollisionControl 212, 310 Color 97, 126 Component 27 Conditions 319 Cone 347 Console-Fenster 21 Container 224, 236 Cos 363 Create New Clip 314 CreatureAudio 357 CreatureControl 294 CreatureHealth 369, 375

#### D

Debug 144, 405 Deklaration 92 deltaTime 64, 355 Destroy 289, 311

Detail-Werkzeug 183 Dezimal-f 91 Directional Light 134, 239 down 59 DrawLine 405 DrawRay 405 Drehung Ausgangspunkt 362 Drop Height 380 Dummy 144, 274 Du-Perspektive 136

#### E

Editor 51, 52 Ellipsoid 275 else 114, 253 Eltern-Objekt 366 Emission 347 Empty Object 196, 224, 259 Empty Trigger 248 enabled 150 Energie Anzeige 372 Kontrolle 371 Verlust 373 wiederherstellen 381 Engine 12 Er/Sie-Perspektive 136 Ereignis-Methode 126, 213 eulerAngles 363 EventSystem 366 Export 69

#### F

false 150 Farbe 97 f-Dezimal 91 Find (Objektname) 250, 267 First Person 136 FixedUpdate 64 Flatten 257 float 91 Fog 261 fogColor 262 fogDensity 262 forward 59

Frame 64 Freeze 123 Fullscreen 386

### G

Game Fenster 25 Play 31 Game Build 383 Game Over 376 Game-Engine 12 Game-Fenster 21 GameObject 22, 79 Gamepad 107 Game-View maximieren 178 Gegner erstellen 274 Geräusche 352 Gesundheit 364 GetAxis 104 Maus 142, 194 Tasten 106 GetButton 108 GetComponent 56, 92 GetKey 57 GetKeyUp 256 GetTouch 107 Gizmo 149 Gras Einstellungen 184 Gravitation 31 Grenze unsichtbar 197 **GUI** Canvas 366 Element 365 Image 365 Text 370

#### H

Halbdrehung 256 Hand-Symbol 202 Health 369 Height Mesh 296 Hierarchy-Fenster 21 Hintergrundsound 358

#### I  $\mathbf{\mathbf{I}}$

Ich-Perspektive 136 if 57 Import 71 Input 57, 140 Input Axes 106 Input-Manager 104, 105 Inspector-Fenster 21 Installation 391 int 91, 322 Invoke 330, 339 isClimbing 251 isGrounded 109 isKinematic 214 isPlaying 351

#### J

Joystick 107 Jump 108 Jump Distance 380

#### K

Kamera bewegen 136 drehen 139 springen 140 umschalten 148 verbinden 146, 148 Verknüpfung 151 verschieben 139 Keyframe 282 Kind-Objekt 366 Kinematik 303, 324 Klammer geschweift 55 rund 55 Klettern 250 Kletter-Trigger 248 Kollision 31, 212 Aufprall 311 Bäume 182 Schaden 310 Kommentar 60 Komponente Rigidbody 29 Kontext-Menü 36, 146

Kontrollstruktur 57, 114 Konvertieren 15, 404 Koordinatensystem 39 Korrektur 295 Kreatur Beine 275 Container 276 erstellen 274 Körper 275 Rigidbody 277 Künstliche Intelligenz 290, 293

#### L

Layer 175 Leertaste 108 left 59 Leiter 255 Library 209 Licht 239 Lichteinstellungen 241 Light 239 Lighting 235 Linecast 342 LineRenderer 340 localScale 372 Lock View 211, 248 Log 144, 405 LookAt 364 LTS 398

#### M

Material 95 Mathf.Abs 332 Mesh 170 Mesh Collider 196 Mesh Renderer 327 Methode 55 MonoBehaviour 55 MonoDevelop 213 Mouse X 142 Mouse Y 194 Move 93 moveDirection 213 MovePosition 63 MoveVector 107

#### N

Navigation Karte 291 not walkable 308 Umfeld 291 vorbereiten 290 Navigation-Mesh 380 NavigationMesh 290 Navigator enabled 297 stoppen 299 NavMeshAgent 293 Nebel 261 Neues Objekt 22, 31, 79 Neues Projekt 19

#### O

Objekt Container 224 deaktivieren 289 drehen 37 Ebene 79 entfernen 289 Größe 37 Kugel 22 leer 196, 224 Licht 25, 94 neu 22, 31, 79 Quader 31 Standardmaße 161 umbenennen 43 verschieben 32 Zentrieren 211, 248 Oder-Operator 214 Official Release 398 OffMeshLinks 381 Offset 220 On 126 OnCollisionEnter 310 OnCollisionExit 310 OnCollisionStay 310 OnControllerColliderHit 213 OnTriggerEnter 126, 249, 289 OnTriggerExit 126, 249, 289 OnTriggerStay 257 Opacity 177 Operator && 214

#### **STICHWORTVERZEICHNIS**

Operator || 214 Ordner erstellen 48, 78 Orthographic 42 other 310

### P

Package 152, 153 Package Manager 154, 171 Parameter 318 Parent 146, 366 ParticleSystem 350 Partikel Ausstoß starten 351 Ausstoß stoppen 350 Bereiche 349 Color 347 Emission 347 Hauptmodul 346 Shape 347 Partikelsystem 343 erzeugen 350 Performance 185 Pfeiltaste 55 Pfeiltasten 87, 107 Physics 336 Pinsel-Werkzeug 164 Plane 136 Platformer 119 Plattform 384 Play 351 Player Dying 325 PlayerAudio 353 PlayerControl 147, 251, 269 PlayerHealth 369, 371 PlaySound 354 Point Light 239 Position 32 position 63 Prefab 205, 277 erzeugen 223, 230 exportieren 232 importieren 233 private 91 Project Settings 104 Project-Fenster 21

Projekt 3D neu 134 Asset-Importe 208 entschlacken 208 neu 19 Prototyp 223 public 91

#### Q

Quaternion.Euler 325 Quelltext 54 Quit 388

#### R

Random 376 Range 376 Raycast Direction 337 Distance 337 Position 336 sichtbar 340 RaycastHit 337 Raycasting 336 Rechenoperator 58 Rect Transform 367 Refresh 381 remainingDistance 298 Renderer Color 126 Sprite 111 Rendern 111, 129, 261 RenderSettings 262 return 117, 214, 325 right 59 Rigidbody 29, 56, 137, 209 Eigenschaften 212 Rotate 139 Rotation 37, 192 Rückgängig 167, 185

#### S

Scale 33, 37, 137 Scene speichern 23, 80 Zentrieren 211 Scene-Fenster 20

Schlüssel-Nummer 322, 329 Schlüsselwort 55 Schwimm-Modus 268 Screen 371 Script 47 doppelt 379 Sprache 50 Script erstellen 49, 84 Scripteditor 55 Second Person 136 SendMessage 339, 356 SetActive 289 SetBool 322 SetDestination 295 SetPosition 342 Setup 391 SetZero 268 Shader 129, 341 Shape 347 Shuriken 343 Sin 363 Skalierung 37 Skybox 367 Slope Limit 169, 243 Sound 352 Sphere Collider 196 SphereCast 342 SphereControl 54 Spiel erzeugen 383 Plattform 384 Spot Light 239 Sprite 80 Sprite Renderer 111 SpriteRenderer 111 sqrMagnitude 312 Standard Assets 156 Start 55 Startwerte 91 State 316 Machine 316 Steigung 169, 241 Step Offset 244 Stop 350 stoppingDistance 298 Strahl Dicke 340 String 91

StringToHash 322 System Collections 54 Szene zoomen 202 Szene zoomen 166

#### T

Tauch-Modus 268 Terrain Assets 172 Baum 180 Büsche 185 Collider 196 erweitern 164 erzeugen 160 Gras 184 Grenzen 195 Höhe 164 Höhle 170 Layer 175 Maße 163 Mitte 168 Pack 171 Plateau 164, 165 Size und Opacity 166 Smooth 166 Stamp 166 Steine 185 Textur 174 Textur hinzufügen 176 Werkzeug 162 Wind 187 Test-Szene 211 Textur 95 auftragen 177 einsetzen 128 importieren 127, 173 Paint 174 Terrain 174 Tiling 219 Third Person 136 Tiling 219, 238 Time 64, 355 Touch 107 Transform 37, 87, 139 TransformDirection 143, 193

414

#### Stichwortverzeichnis

Transitions 319 Translate 87, 139 Tree-Object 179 Treppe 243 Trigger 124 Klettern 248 sichtbar 248 unsichtbar 248, 259 Wasser 260 true 150

### U

Und-Operator 214 Unity 12 Account 400 beenden 44 Hub 391, 396 installieren 391 konvertieren 15, 404 Menüs 20 starten 18 Unity Links 388 UnityEngine 54 Unterwasser 261 up 59 Update 55 Upgrade 404 Ursprung 39 using 54

#### V

Variable 90 Inspector-Fenster 91 Vector3 58, 138, 213 Vektor 59, 107, 138 velocity 312, 356 Verbindungsoperator 57 Vereinbarung 56

Vergleichsoperator 113 Verknüpfungsfehler 379 Verknüpfungsoperator 214 Verneinungsoperator 252 Visual Studio 12, 51, 86, 398

#### W

Wasser 203 Höhe ermitteln 267 Wasser-Trigger 260 Waten-Modus 269 Water Object 203 WaterControl 261 Water-Object 257 Werkzeug Baum 179 Detail 183 Pinsel 164 Wheel Collider 196 Wind Zone 199 Windeinstellungen 187

#### X

x-Achse 39

#### Y

y-Achse 39

#### Z

z-Achse 39 Zahnrad 163 Zeitverzögerung 330 zero 107 Zoom 33, 166, 202 Zuweisung 56 Zuweisungsoperator 92